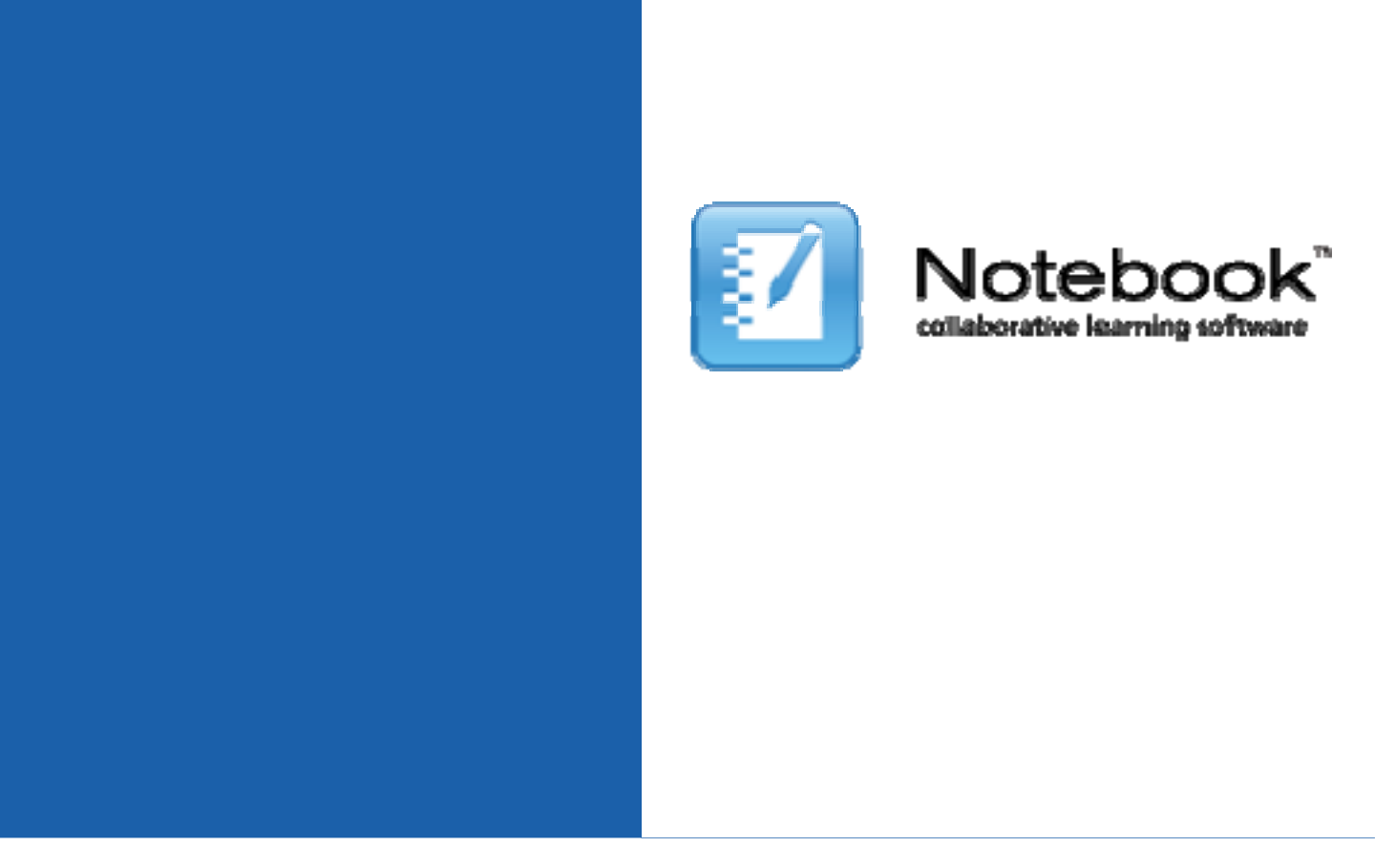

# SMARTBoard 互動式電子白板 Notebook 10 軟體操作手冊

嘉穎科技股份有限公司 Carwin Technology Co., Ltd. 電話:02-29200117 傳真:02-29270959 地址:台北縣中和市中和路 366 號 4F-2 www.smartboard.com.tw

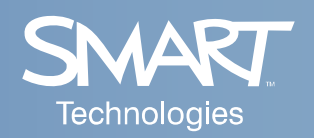

# 一、認識 SMART Board 互動式電子白板

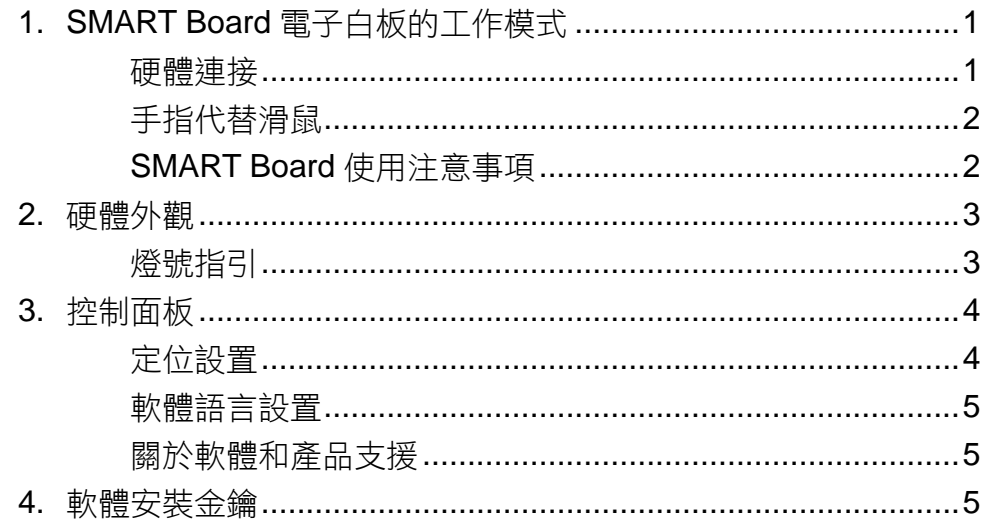

# 二、墨水辨識程式 (Ink Aware) 操作

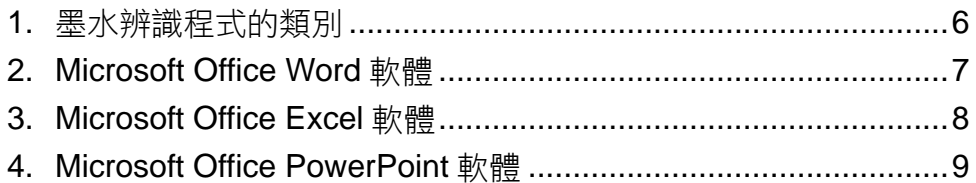

# 三、Notebook 軟體基礎操作

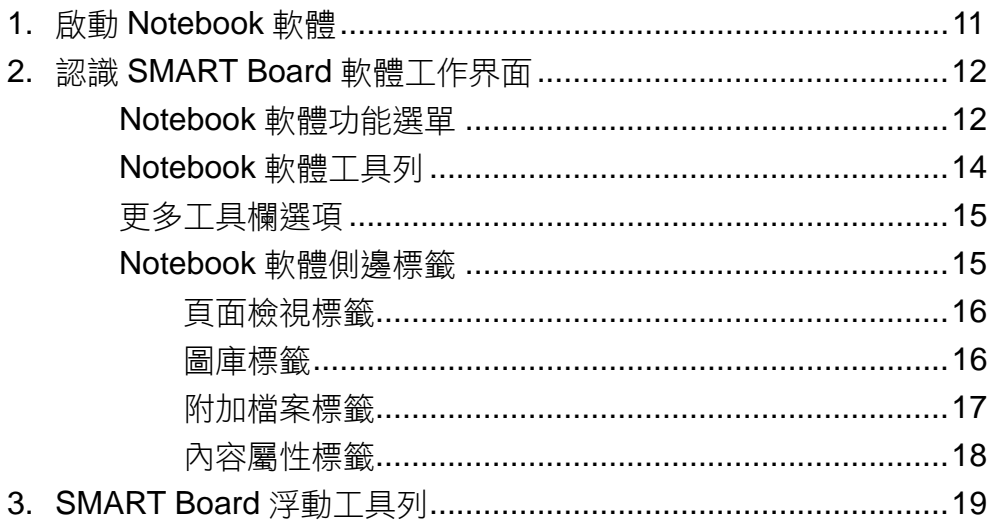

# 四、SMART Board 工具

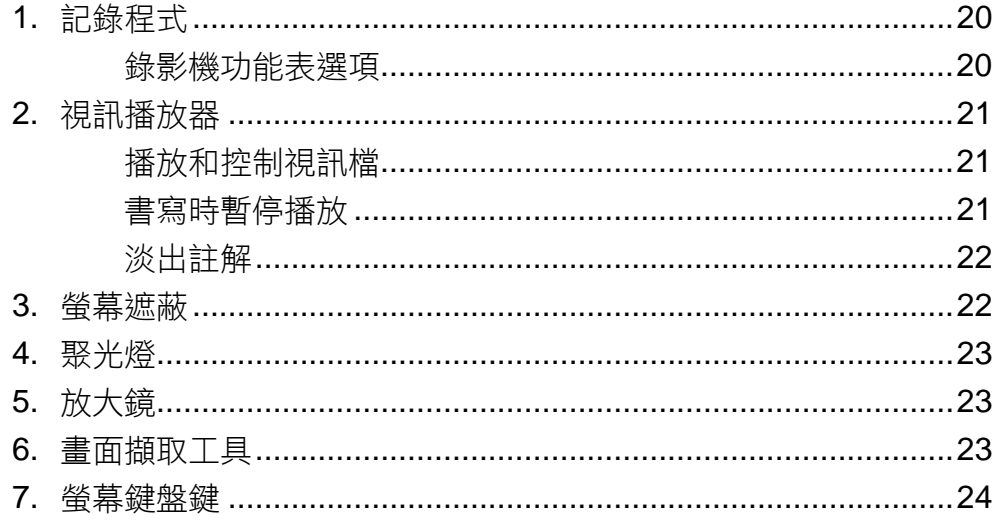

# 五、電子白板硬體維護

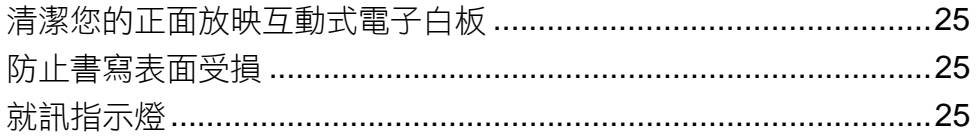

# 一、認識 **SMART Board** 互動式電子白板

#### 1. SMART Board 電子白板的工作模式

SMART Board 互動式電子白板是一種觸感式電子白板,作為整個系統的一 部分,電子白板需要與電腦和投影機配合使用:

- ✔ 雷腦將螢幕影像傳送到投影機。
- 9 投影機將該影像投射到互動式電子白板上。
- 9 互動式電子白板既是一個顯示器也是一個輸入設備,您只需用手指觸摸互動 式電子白板就能操控各種應用程式或檔案。

因此,您可以將互動式電子白板當作鍵盤和滑鼠使用。它是一個能讓您控制 電腦上各種應用程式的輸入設備。

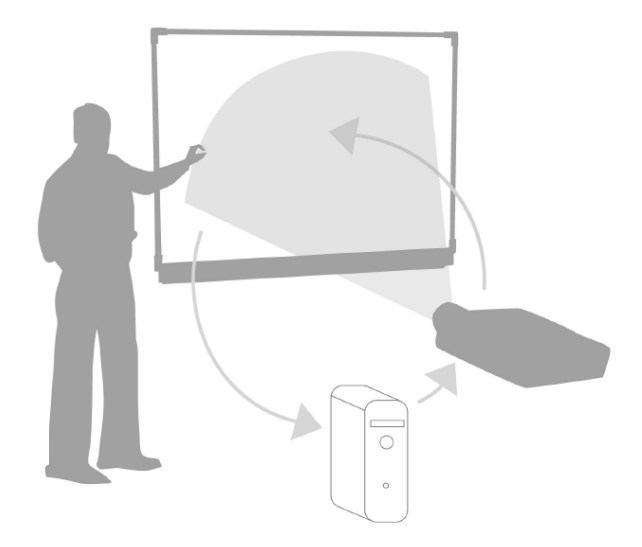

#### 硬體連接

將電子白板訊號傳輸線兩端分別連接到電子白板右下方的 方型接孔,以及電腦的 USB 埠上,然後使用投影機將電腦畫 面投射在電子白板上,並調整焦距及畫面大小, 無需額外連接電子白板電源,即可完成安裝。

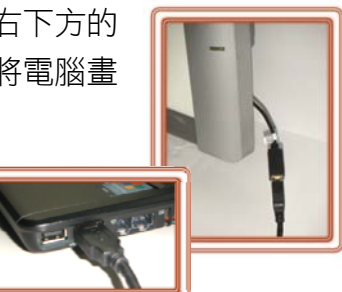

#### 手指代替滑鼠

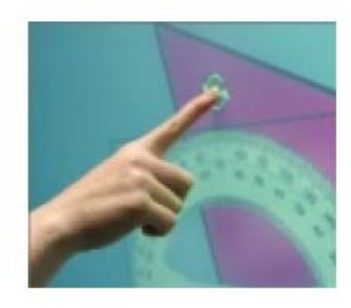

您可以透過互動式電子白板來操控電腦應用程 式。手指在 SMART Board 互動式電子白板上按壓一 下的效果等同於點選滑鼠左鍵一下;按住該區域不 放,數秒後螢幕上就會出現滑鼠右鍵功能表。在互動 式電子白板上開啟應用程式或檔案的方式與在電腦桌 面上類似,不同的是在互動式電子白板上要用手指按 一下或兩下程式的圖示,而不是用滑鼠選擇開啟程式。

對互動式電子白板進行定位可確保滑鼠指標與手指所接觸位置吻合。本手冊 第 4 頁將詳細介紹定位操作方法。

#### SMART Board 使用注意事項

在使用 SMART Board 互動式電子白板時應該隨時注意以下事項:

- (1) SMART Board 互動式電子白板是運用壓感式技術,在使用筆或手指 時,需要使用一定的力度;在書寫或拖拉物件時,應該使用持續性的壓力。
- (2) 書寫文字大小與投影比例為 1:1。
- (3) 電子白板的表面持久耐用,不必擔心筆或手指的過重壓力會損壞表面。
- (4) 壓感式電子白板只能認可單個接觸點,如果同時有多處接觸點,電子白板 將無法做出正確地反應。
- (5) 在同一時間,只能有一個人能操控電子白板。
- (6) 在使用筆時,如果手心或手腕也接觸到電子白板表面,將會影響到電子白 板的正確感應。
- (7) 在使用電子白板時,請勿直視投影機,以免短暫的影響您的視力。
- (8) 告誡學生切勿接觸投影機,因為在正常工作過程中其溫度很高。
- (9) 在使用電子白板時,儘可能站在電子白板的側面,以免遮擋住觀眾的視 線。
- (10) 切勿為了讓學生觸碰到電子白板高處位置而站在椅子上面。如果您的學生 無法觸碰到電子白板頂部,則降低電子白板高度。您可能需要把壁掛設備 重新安裝到更低位置。如果電子白板在落地支架上安裝,應當在其他成人 幫助下降低其高度。
- (11) 告誡學生切勿在落地支架附近奔跑,因為有可能絆倒。
- (12) 若對於互動式電子白板的操作與安裝有任何問題,可向當地經銷商或代理 商洽詢,將提供更完善的技術支援與售後服務。

# 2. 硬體外觀

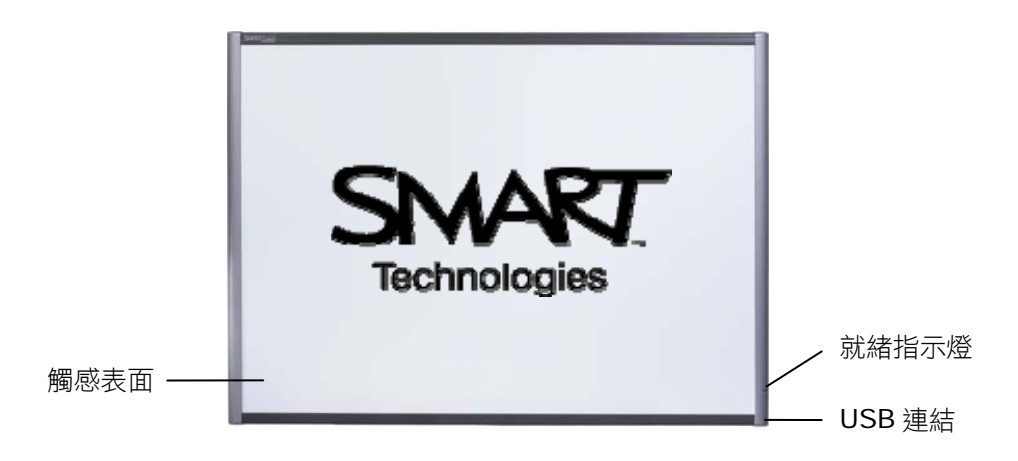

# 燈號指引

SMART Board 互動式電子白板提供一個就緒指示燈,用於指示互動式電子 白板的狀態。

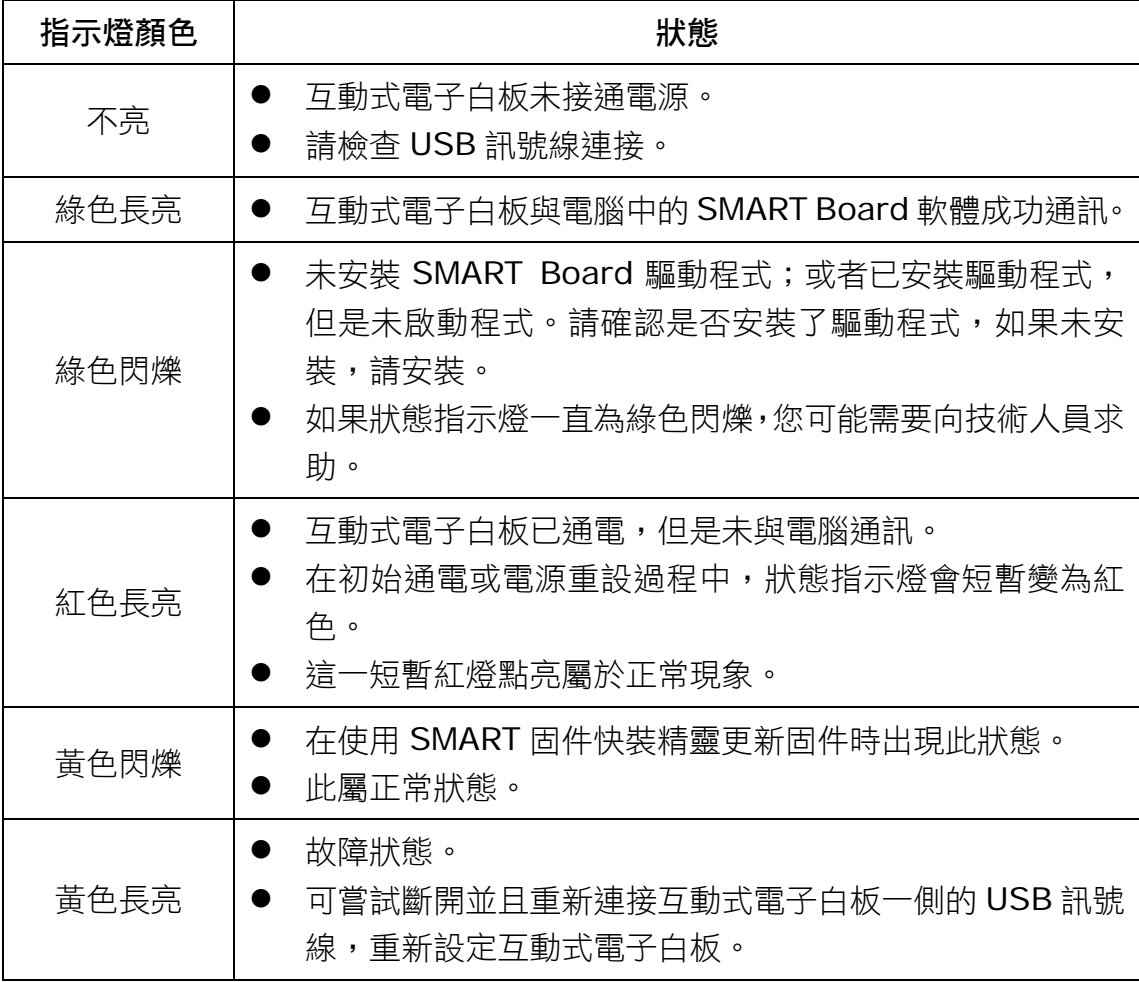

#### 3. 控制面板

您可以在 SMART Board 控制面板中為您的 SMART 互動式設備設定各種 軟硬體選項。開啟控制面板的方法是:按一下螢幕右下角 Windows 系統工具列 中的 SMART Board 圖示 。,然後選擇控制台選項。

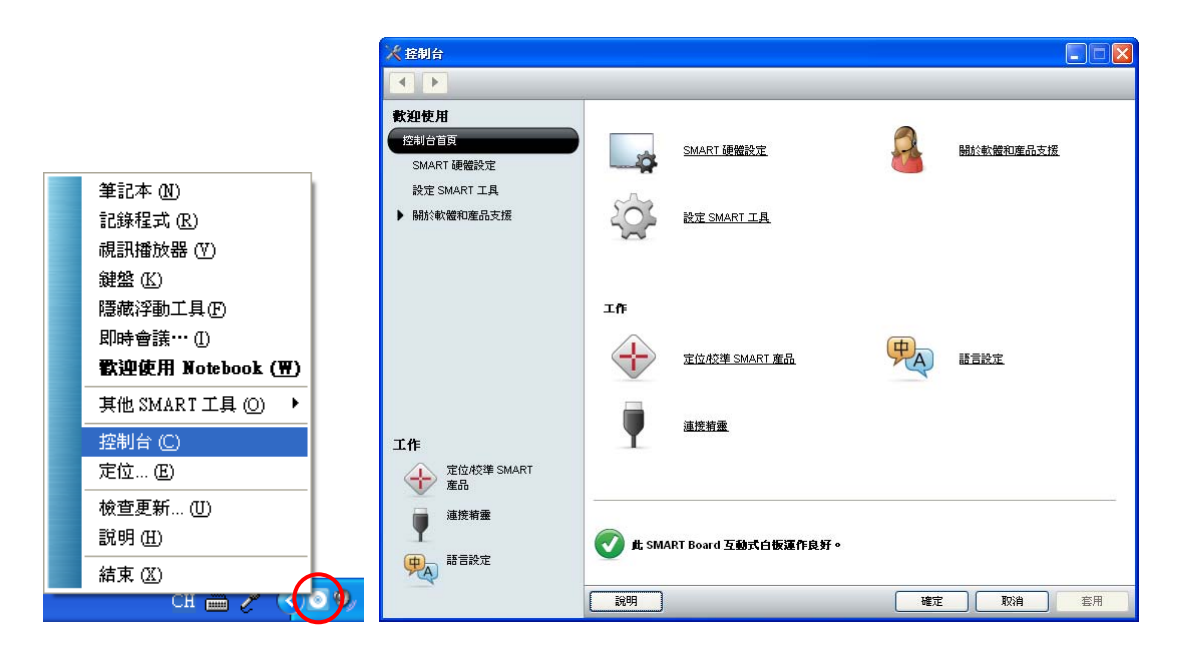

#### 定位設置

定位可以確保您使用互動式電子白板的精確性。如果您按壓了某個圖示,但 是滑鼠指標卻不在所按壓的位置上,這時您就需要對互動式電子白板進行定位。 定位後,互動式電子白板上的滑鼠指標將與您所按壓的位置吻合。

若需啟動定位功能,可以點選系統工具列裡的 SMART Board 圖示 . 撰 擇定位,或者控制面板中的定位/校準 SMART 產品,即可啟動定位螢幕。

定位過程應從定位螢幕的左上角開始,按照 白色菱形符號所示順序,依次用手指或筆工具緊 緊按壓每個十字校對點的中心後,即完成電子白 板的定位。如需調整定位精確度,可在控制面板 SMART 硬體設定選項中的校準/定位精確度進 行設定。

一般而言,如果使用的投影機和電腦都是固 定裝備,就只要在安裝電子白板時做了第一次定 位後,在之後的使用當中將不必再做定位了。

 $\bigoplus$ ter of targe

#### 軟體語言設置

您可以在控制面板語言設定選項中為 SMART Board 軟體中安裝各種語系的語言包,包含繁體中 文、英文、日文等多國語系界面。在安裝之前,您 必須確認電腦是處於網路連線的狀態中;安裝完語 言包後,您就可以在語言設定下拉功能表中更改 SMART Board 軟體介面的語言。

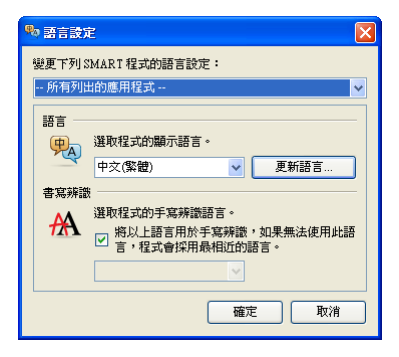

#### 關於軟體和產品支援

在控制面板按一下關於軟體和產品支援選項,您就可以進一步瞭解 SMART Board 軟體、聯繫 SMART 的技術支援小組、升級您的軟體、註冊您的互動式 電子白板、進行產品診斷、或者獲取培訓和其他資源。

#### 4. 軟體安裝金鑰

到 SMART 產品啟動網頁 http://smarttech.com/NB10ProductKey/ 輸入電子白板硬體的產品序號(如:SB680-R2-XXXXXX),並填寫客戶資料, 就會在您指定的電子信箱收到啟動 Notebook 10 軟體所需的產品金鑰。不論需 要一次或多次安裝 Notebook 10 軟體,都只需要輸入一組 SMART 產品金鑰, 若安裝軟體時沒有輸入產品金鑰,就只有三十天的試用期。

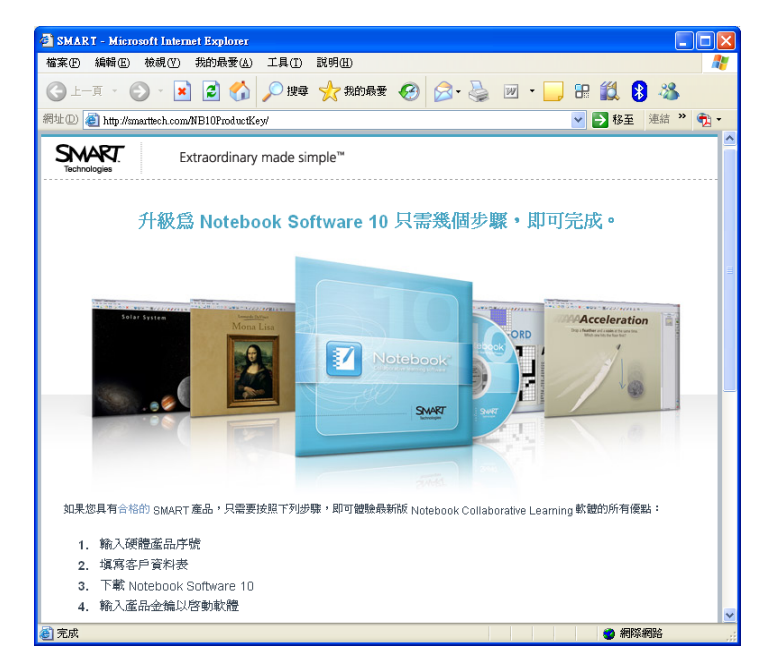

# 二、墨水辨識程式(**Ink Aware**)操作

#### 1. 墨水辨識程式的類別

墨水辨識程式(Ink Aware)可以識別軟體的哪個區域是活動工作區以及哪 個區域用於按鈕和工具欄。如果您所使用的應用程式可以整合墨水辨識軟體,您 就能在檔案中直接書寫和繪圖,並儲存於原始檔案中。

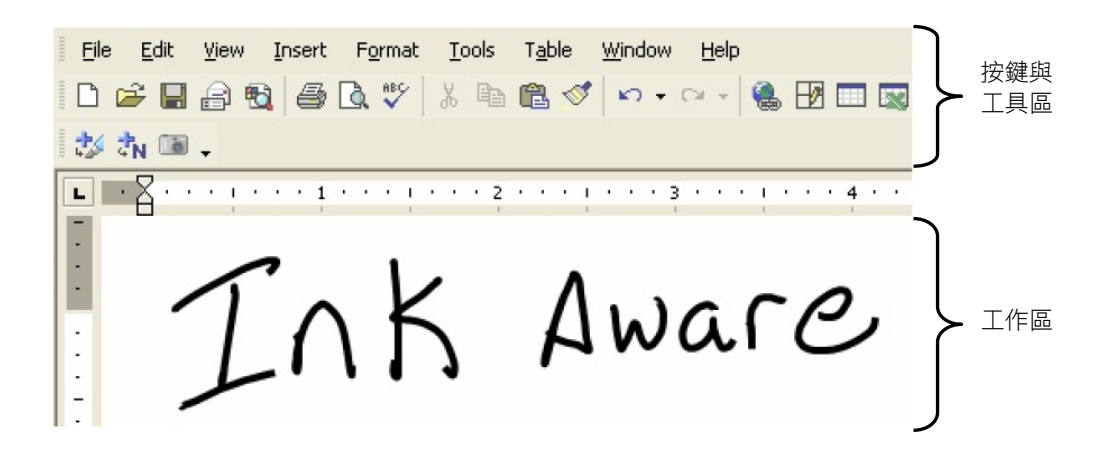

有眾多應用程式具有墨水支援能力,如下表所示:

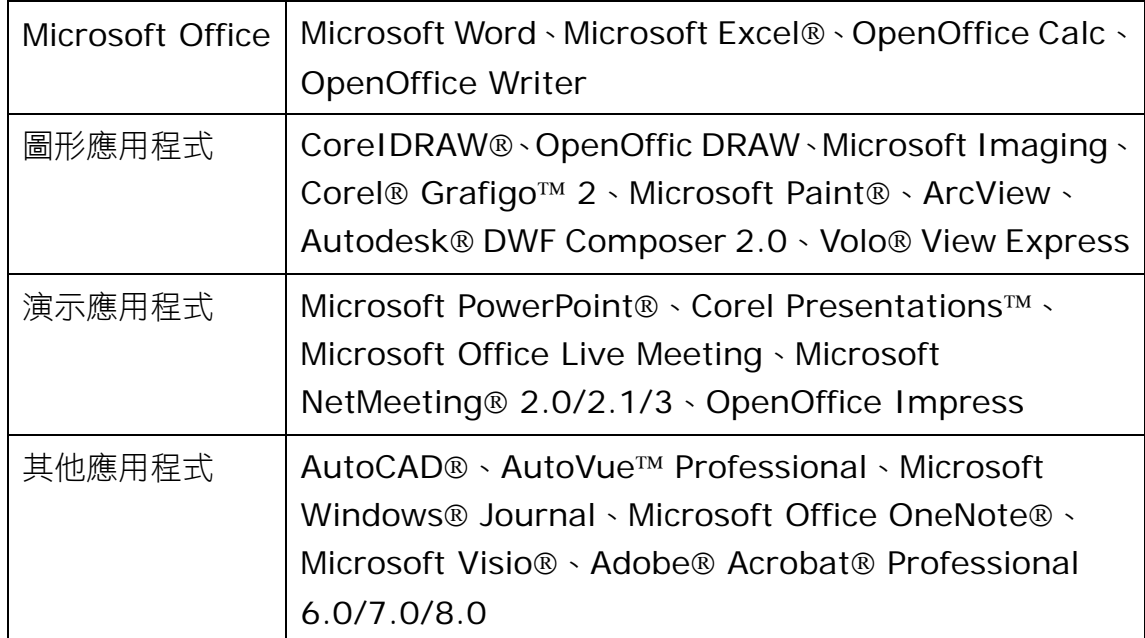

本章集中介紹最常用的應用程式:Microsoft Word、Excel 和 PowerPoint。

### 2. Microsoft Office Word 軟體

當在互動式電子白板上使用 Microsoft Word 軟體時,您會看到 3 個新按鈕。 它們既可以整合到 Word 工具列上,也可以單獨作為一個浮動工具列。

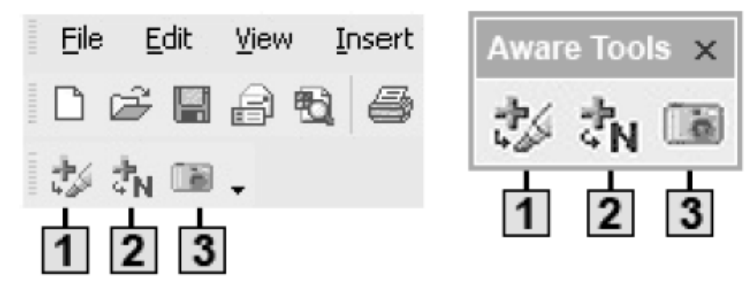

如果您沒有看到狺個工具列,請在 Microsoft Word 檔案中選擇檢視>工具列> SMART Aware Toolbar。

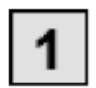

按一下插入為圖像按鈕可以將您的書寫內容和繪圖作為圖像直接插 入到 Word 檔案中。

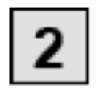

按一下插入為文字按鈕可以將您的書寫內容直接轉換成文字插入到 Word 檔案中。您書寫的文字將出現在指標位置,顏色與書寫時的顏 色一致。

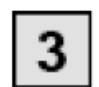

按一下擷取到 Notebook 按鈕可以將擷取的螢幕圖像保存到 Notebook 軟體中。

#### 舉例:按一下插入為圖像按鈕

按該按鈕之前,圖像還不是 Microsoft Word 檔案的一部分,只能在互動式電子白板上顯 示

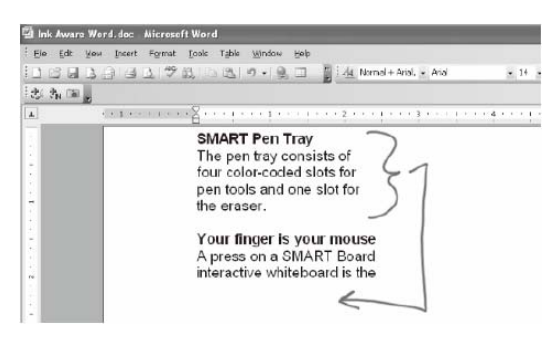

按該按鈕之後,圖像就成為 Word 檔案的組成 部分。此時,您就能將建議修改的內容發送給 與會者。

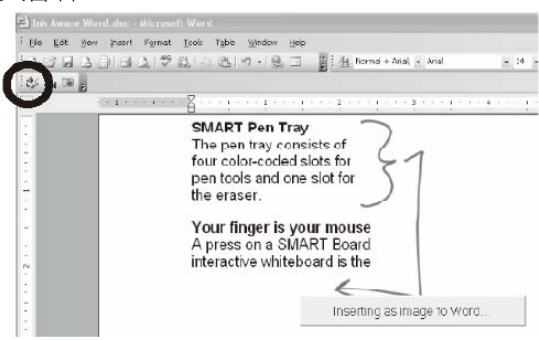

### 3. Microsoft Office Excel 軟體

當在互動式電子白板上使用 Microsoft Excel 軟體時,您會看到 3 個新按鈕。 它們既可以整合到 Excel 工具列上,也可以單獨作為一個浮動工具列。

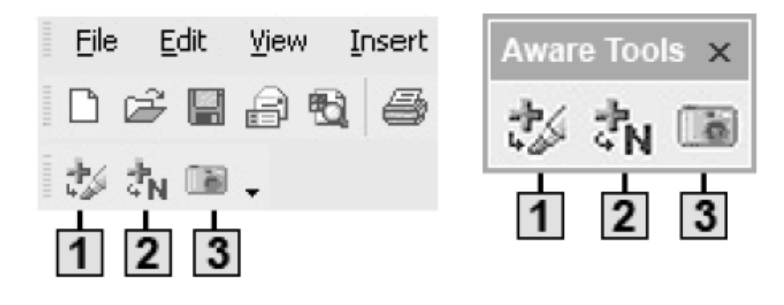

如果您沒有看到這個工具列,請在 Microsoft Excel 檔中選擇檢視>工具列> SMART Aware Toolbar。

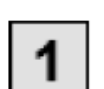

按一下插入為圖像按鈕可以將您的書寫內容和繪圖作為圖像直接插入 到 Excel 表格中。

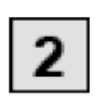

按一下插入為文字按鈕可以將您的書寫內容直接轉換成文字插入到 Excel 表格中。您書寫的文字將出現在指標位置,顏色與書寫時的顏色 一致。

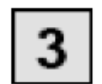

按一下擷取到 Notebook 按鈕可以將擷取的螢幕圖像保存到 Notebook 軟體中。

#### 舉例:按一下插入為文字按鈕

按該按鈕之前,圖像還不是 Microsoft Excel 檔案的一部分,只能在互動式電子白板上顯示

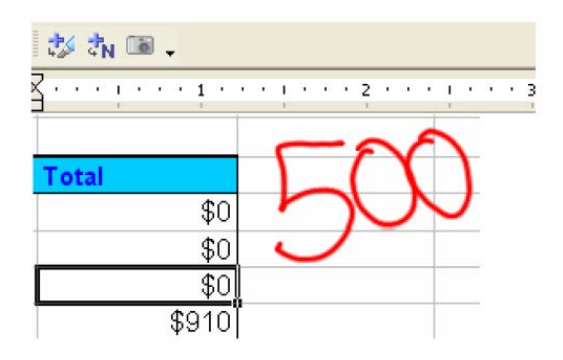

按該按鈕之後,圖像就成為 Microsoft Excel 檔的一部分。此時,您就能將建議修改的內 容發送給與會者。

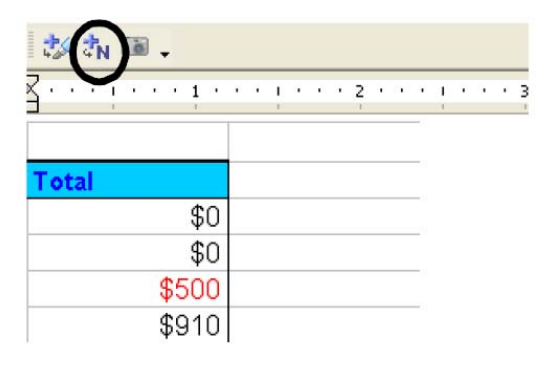

### 4. Microsoft Office PowerPoint 軟體

當在互動式電子白板上使用 Microsoft PowerPoint 軟體推行演示時,如同 使用 Microsoft Word 或 Excel 軟體一樣,您可以將書寫內容保存為圖像,或將 擷取的螢幕圖像保存到 Notebook 軟體中。您還可以透過投影片放映工具列使 用 PowerPoint 軟體的墨水辨識功能。當您放映 PowerPoint 投影片時,投影片 放映工具列將自動顯示出來。

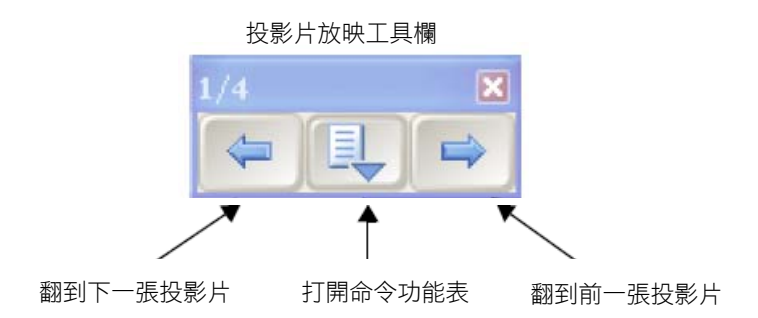

小技巧:如您需要快速的翻頁,可在互動式電子白板上敲一下,然後在右側再敲 一下, 就能直接切換到下一張 PowerPoint 投影片; 或者, 先敲一下, 然後在左側再敲一下,就能切換到上一張投影片。

#### 命令功能表

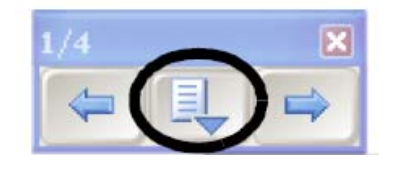

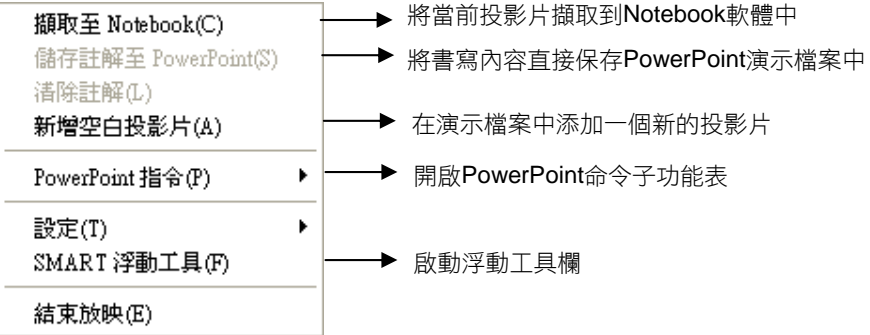

#### 命令子功能表

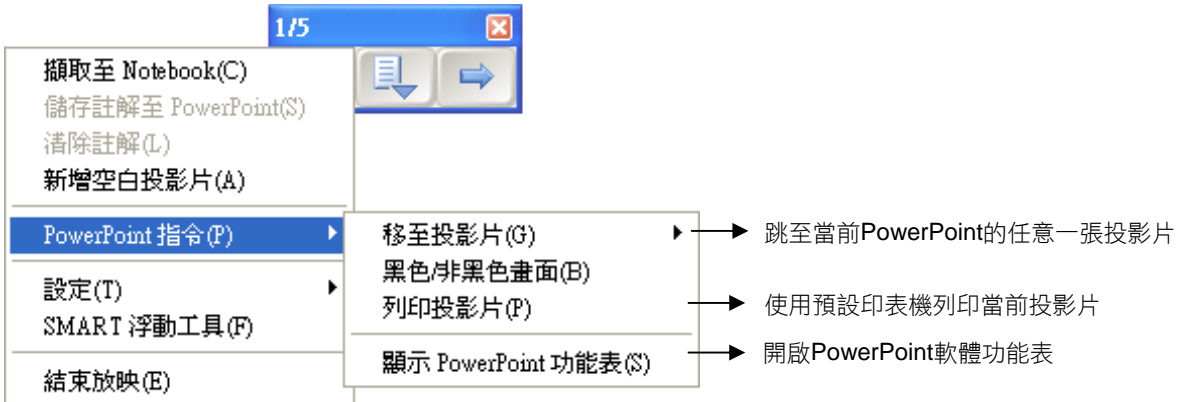

#### 設置子功能表

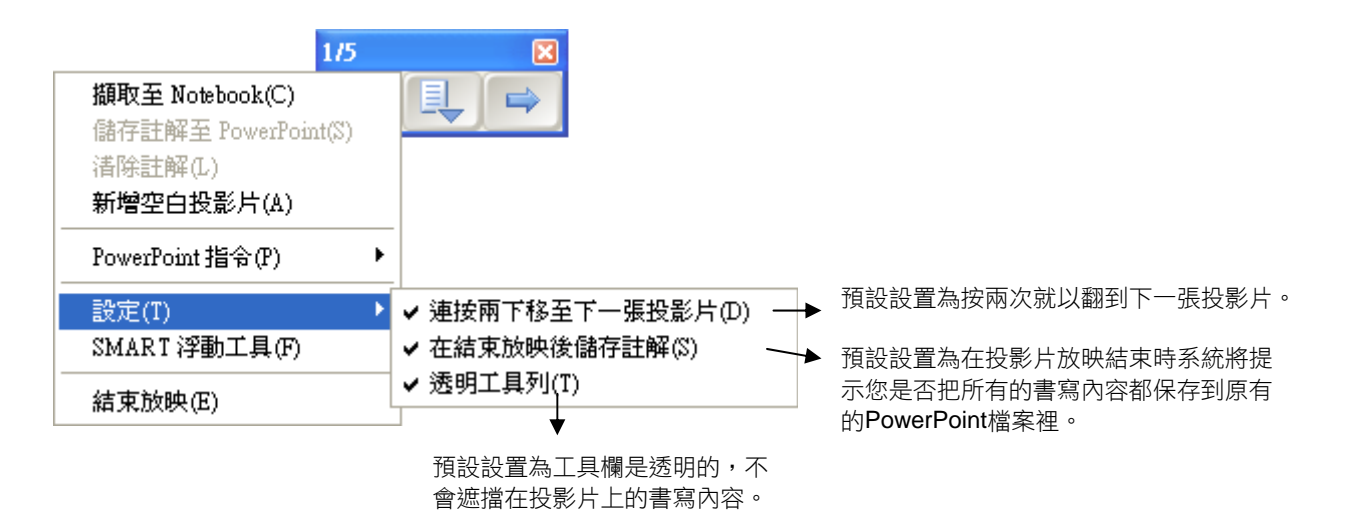

#### SMART 浮動工具

放映 PowerPoint 投影片時, Windows 工具列和系統筆槽都將被隱藏。 但您仍可通過從命令功能表中選擇 SMART 浮動工具命令來啟動浮動工具列。

# 三、**Notebook** 軟體的基本操作

### 1. 啟動 Notebook 軟體

若需啟動 Notebook 軟體,可以點選桌面的 SMART Board 互動式電子白 板圖示 的;也可以點選螢幕左下角的開始按鈕,然後選擇所有程式>SMART Technologies>Notebook Software>Notebook Software 10。然後會出現 歡迎使用 Notebook 軟體視窗。如果不希望下次再看到此視窗,可以取消 Notebook 開啟時顯示此資訊核取方塊。

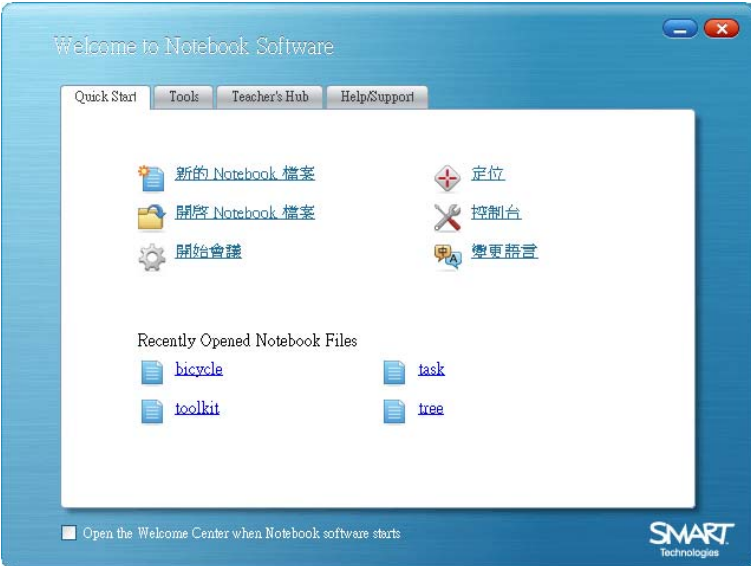

點選新的 Notebook 檔案即可開啟新檔案。每個 Notebook 檔案都包含一個 可插入物件的工作區,手寫注釋、輸入文字、圖形、影像、音效和 Flash 檔案都 是可以添加到 Notebook 檔案的物件。Notebook 軟體的一個重要功能是允許 添加所需要顯示資訊的任何數量頁面。

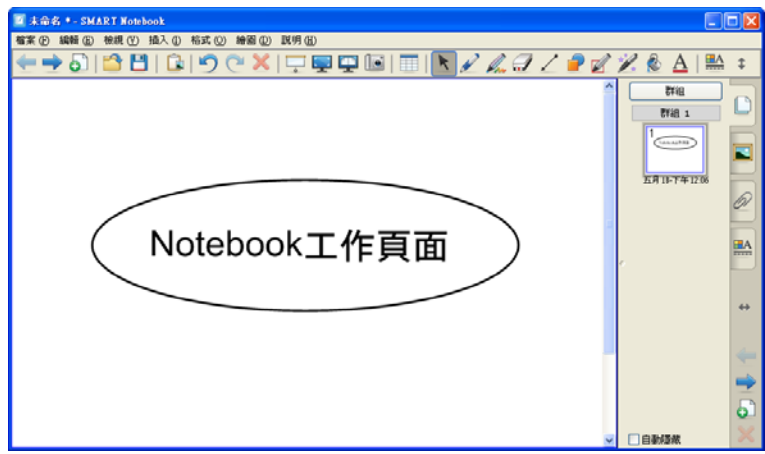

# 2. 認識 SMART Board 軟體工作界面

#### Notebook 軟體功能選單

透過 Notebook 軟體功能選單可以使用眾多能夠在 Notebook 軟體工具欄 看到的工具與功能,另外還可以使用一些附加工具,以下為 Notebook 功能選 單介紹:

E Basic Notebook - SMART Notebook | 檔案 ④ 編輯 ④ 檢視 ① 插入 ① 格式 ② 繪圖 ① 説明 ④

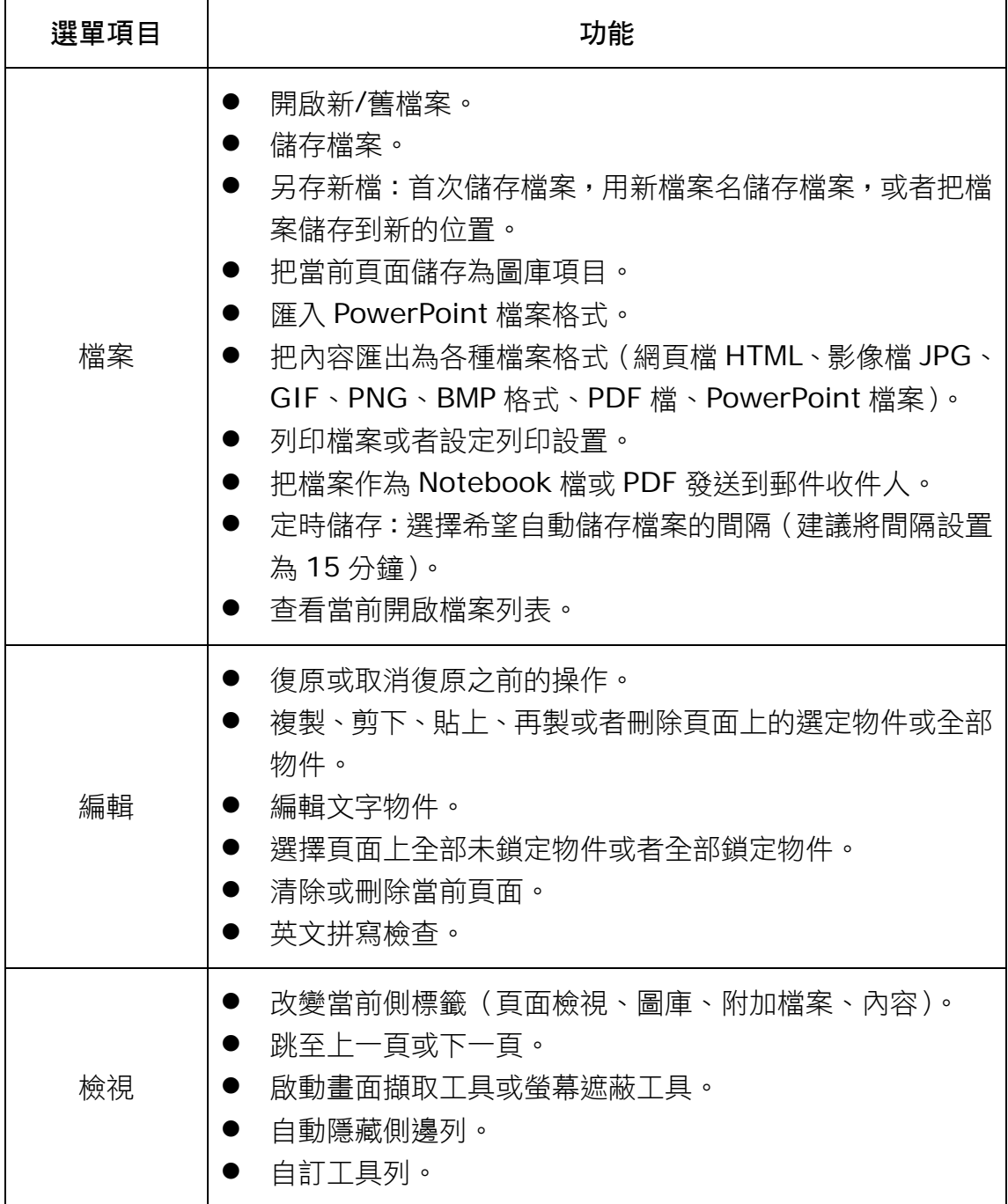

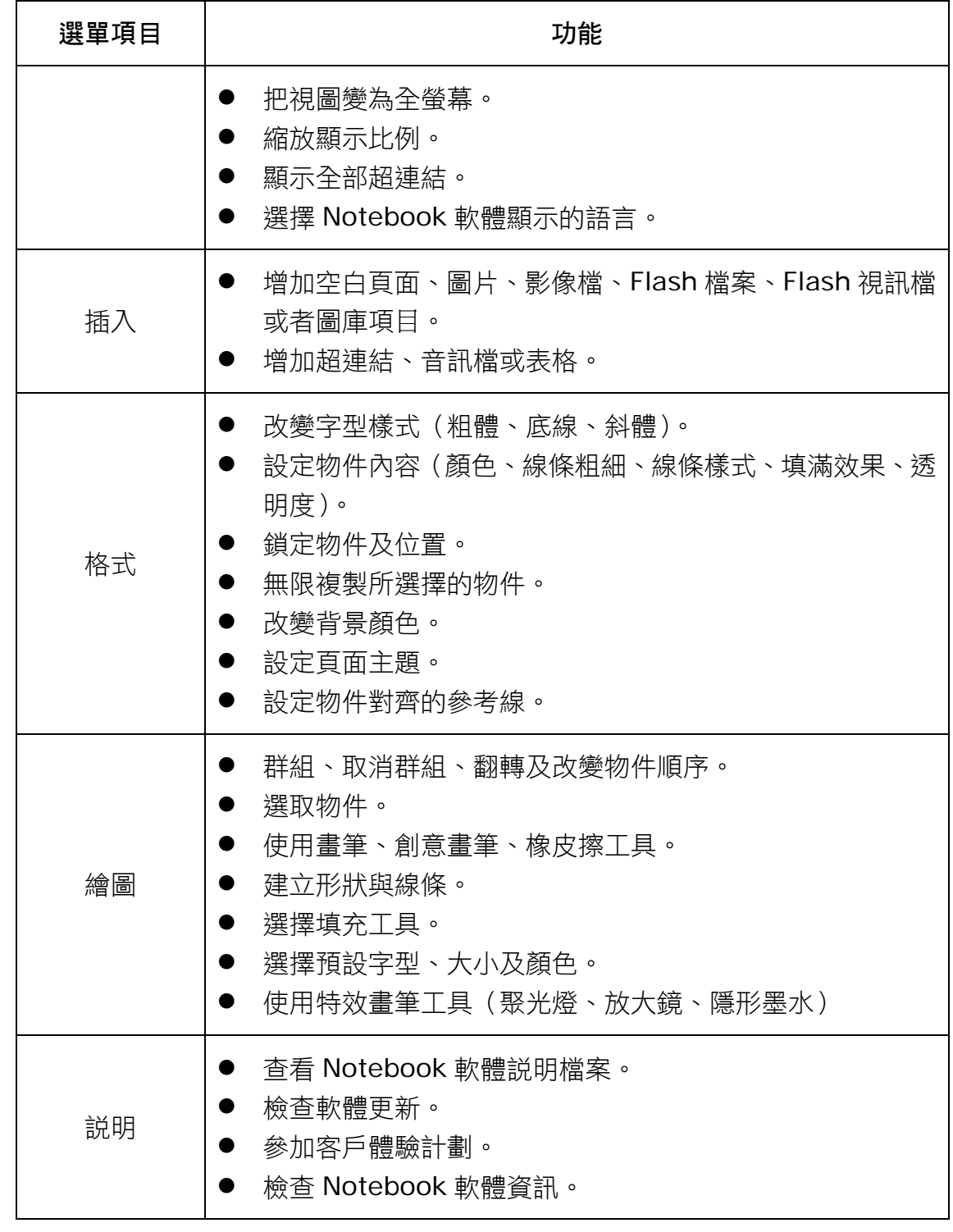

提示:您也可以在按住 Alt 或 Ctrl 鍵的同時點選選單中帶有劃線的字母(如: 編輯選單是 Alt+e,而儲存是 Ctrl+s)使用 Notebook 功能選單下拉功能表。

#### Notebook 軟體工具列

透過 Notebook 軟體工具列可以使用眾多能夠幫助您處理 Notebook 檔案 的工具,以下為 Notebook 軟體工具列介紹:

### ←◆5188190×10早中国国民アムタイライア&A1監‡

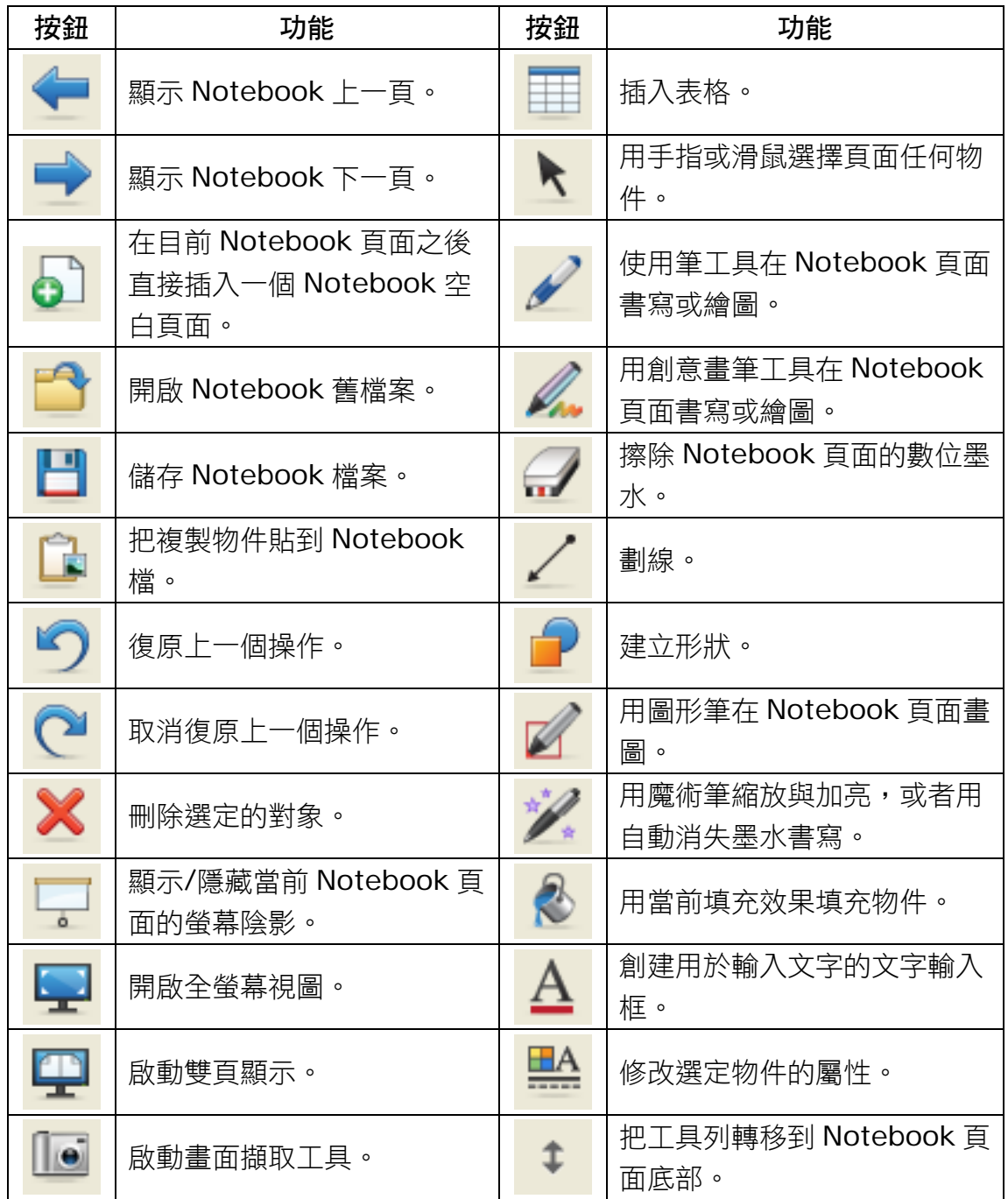

Notebook 軟體工具列預設在頁面上方顯示。如果有需要,可以把工具列移 動到頁面底部,只需點選靠近工具列最右側的垂直雙箭頭即可移動。

#### 更多工具欄選項

點選某些工具列按鈕可以看到用於建立 Notebook 物件的更多選項。

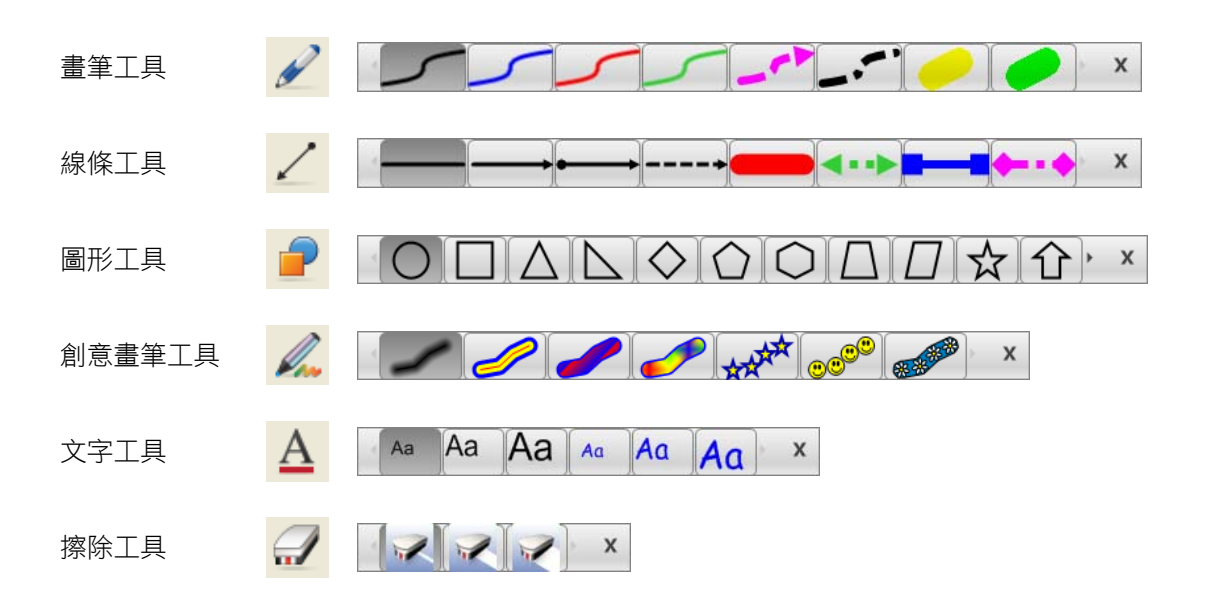

#### Notebook 軟體側邊標籤

Notebook 側邊列提供四個標籤, 預設在工作區左側顯示, 點選水平雙箭頭 可以將這側邊列從工作區一邊移動到另一邊。

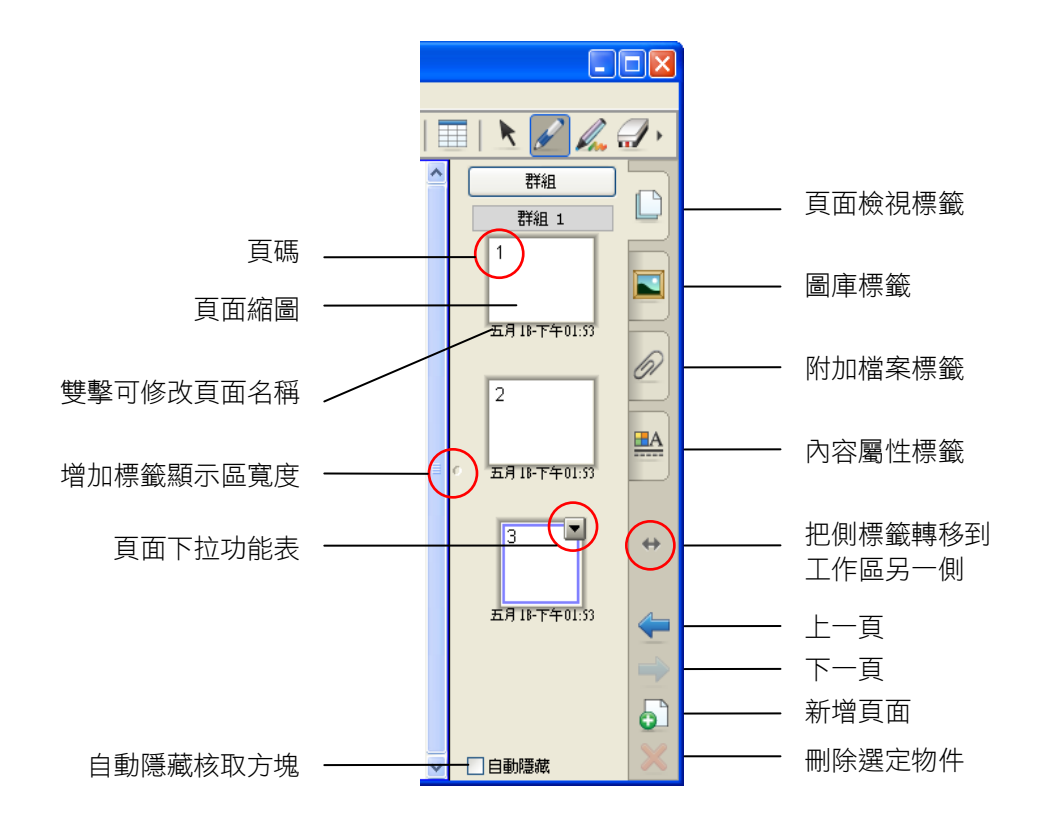

#### 頁面檢視標籤

點選百面檢視標籤可以杳看 Notebook 檔各頁縮圖、切換至不同頁面或 對頁面重新排序。

活動頁面縮圖有雙重邊界與下拉功能表。點選百面檢視標籤區域的另一個頁 面可以開啟該頁面,使其內容在工作區顯示。若需更改頁面排序,可以把相應頁 面的縮圖拖放到新位置。

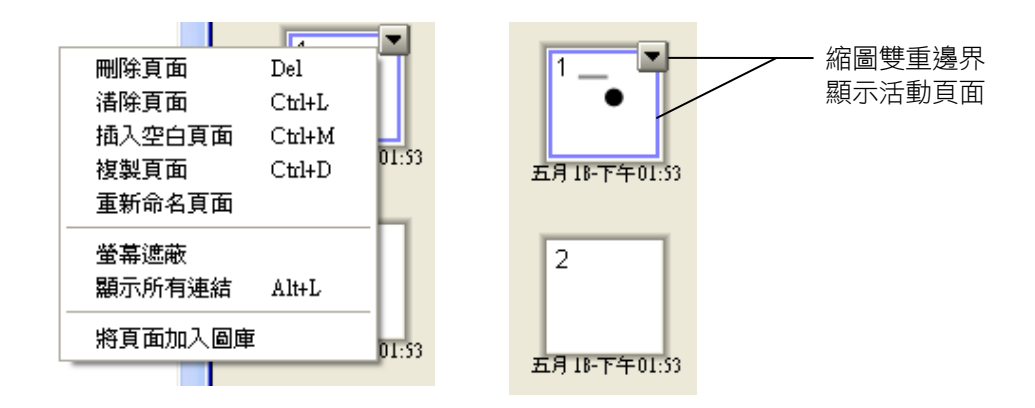

#### 圖庫標籤

Notebook 軟體中的圖庫可以幫助您快速設計和講授含有豐富圖形的課 程。可搜尋的集合包含圖像、頁面、視訊、Flash 和完整 Notebook 檔案, 以便您創建精彩、可重複使用的課程。

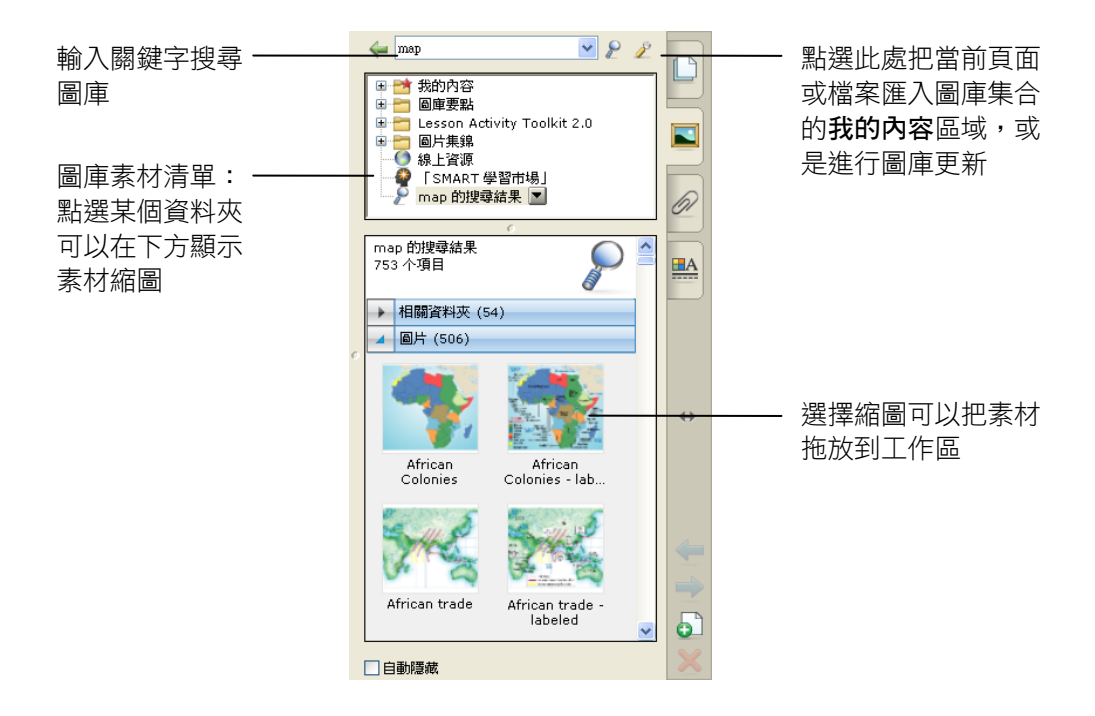

#### 附加檔案標籤

為了增加演示稿和課程的凝聚力, **附加檔案**標籤可以把其他軟體應用程式 的超連結、網頁或附件添加到 Notebook 檔案。

若需插入檔案副本,可以點選附加檔案標籤底部的插入按鈕,選擇插入檔案 副本,找到相應檔案位置,並點選文件檔案(如 SWF、FLV、AVI、PPT 等), 然後點選**開啟**按鈕。如果把附件副本拖到頁面,則其成為位於左下角的物件,帶 有迴紋針圖示;不同圖示代表不同類型的附件。

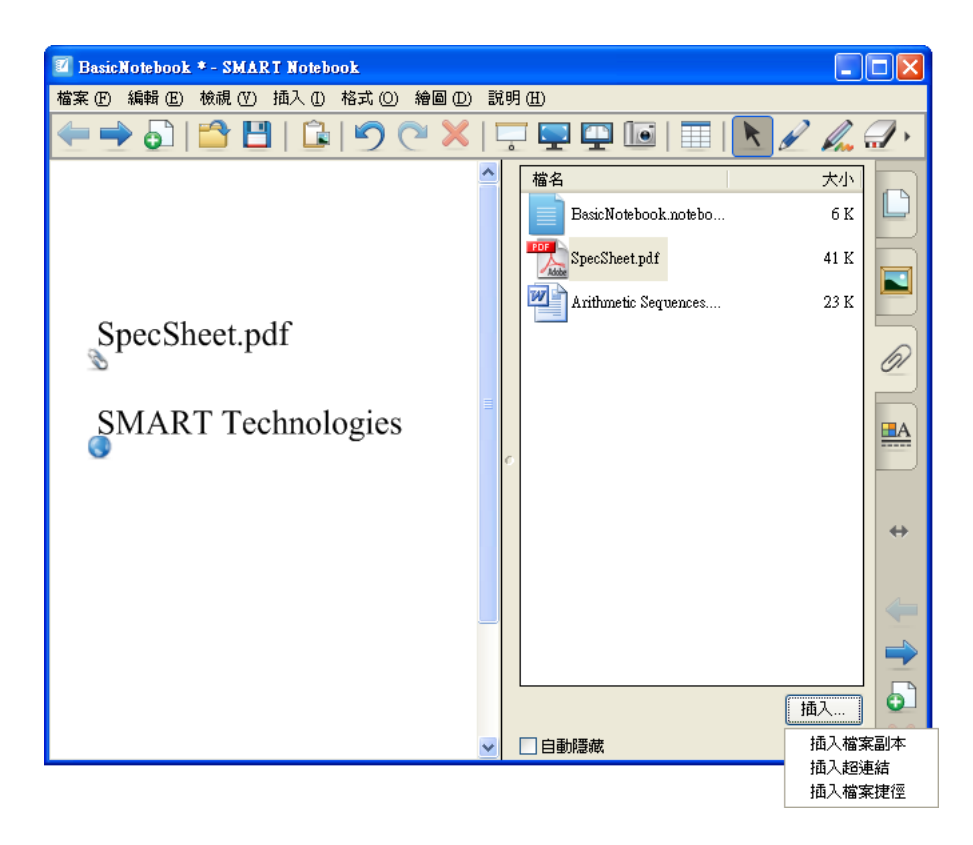

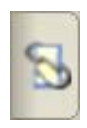

只要演示稿存在相關聯的附件,附加檔案標籤的外觀就會改變,以提醒您 存在附件。

#### 內容屬性標籤

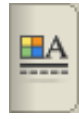

點選屬性標籤可以定義圖形、物件和文字格式,顯示的屬性取決於正在處 理的物件的類型。若需使用滑鼠點選操作選擇的物件,必須首先點選**選取** 工具欄按鈕。以下將說明各種物件的相關屬性:

有眾多選項可供改變物件的 填充顏色,您可使用圖樣或圖 物件的透明度。

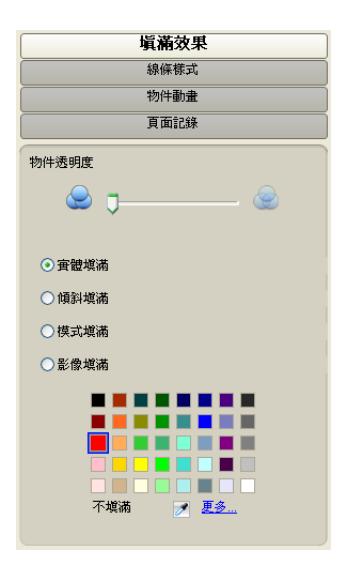

在選擇某個線條物件並且出 線尾。

#### 填滿效果 線條樣式 文字樣式

像填充物件。另外也可以竣善的顏色、粗細、樣式、線頭和 樣式選項。您可以選擇字體、 現屬性標籤後,可以改變線條 屬性標籤後可出現多個文字 點選某個文字物件並且點選 字型大小和字型樣式。

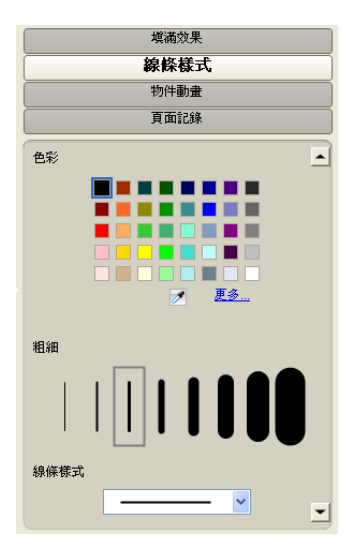

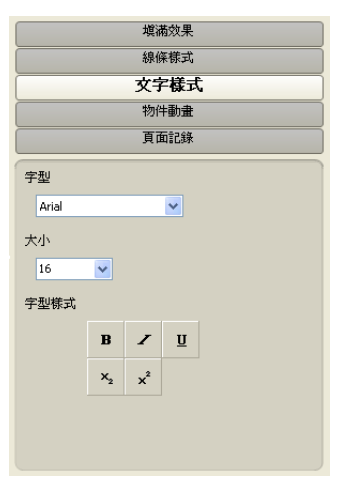

透過物件動畫可設置選定物 件的動畫類型、方向、速度、 出現和動畫出現的次數。

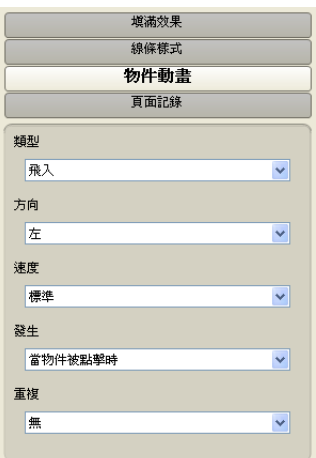

#### 物件動畫 有面記錄

選擇屬性標籤下的頁面記錄, 之後點選開始記錄按鈕,此刻 起,軟體開始記錄該頁面上的 所有操作。

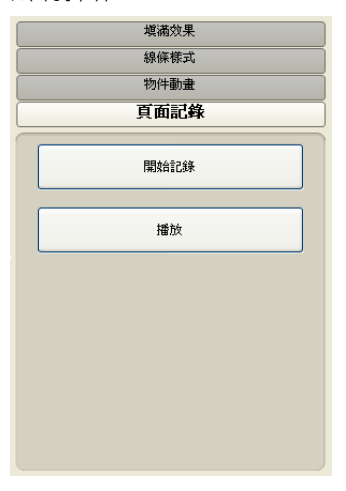

#### 3. SMART Board 浮動工具列

SMART Board 浮動工具列可搭配各種應用程式使用,一般會在最上層顯 示。啟動浮動工具列的方法是按一下螢幕右下角 Windows 系統工具列中的 SMART Board 圖示 , 然後選擇顯示浮動工具選項; 也可以點選螢幕左下角 的開始按鈕,然後選擇所有程式>SMART Technologies>SMART Board Drivers>SMART Board Tools。您也可以自訂浮動工具列,將常用工具加入到 浮動工具列上。

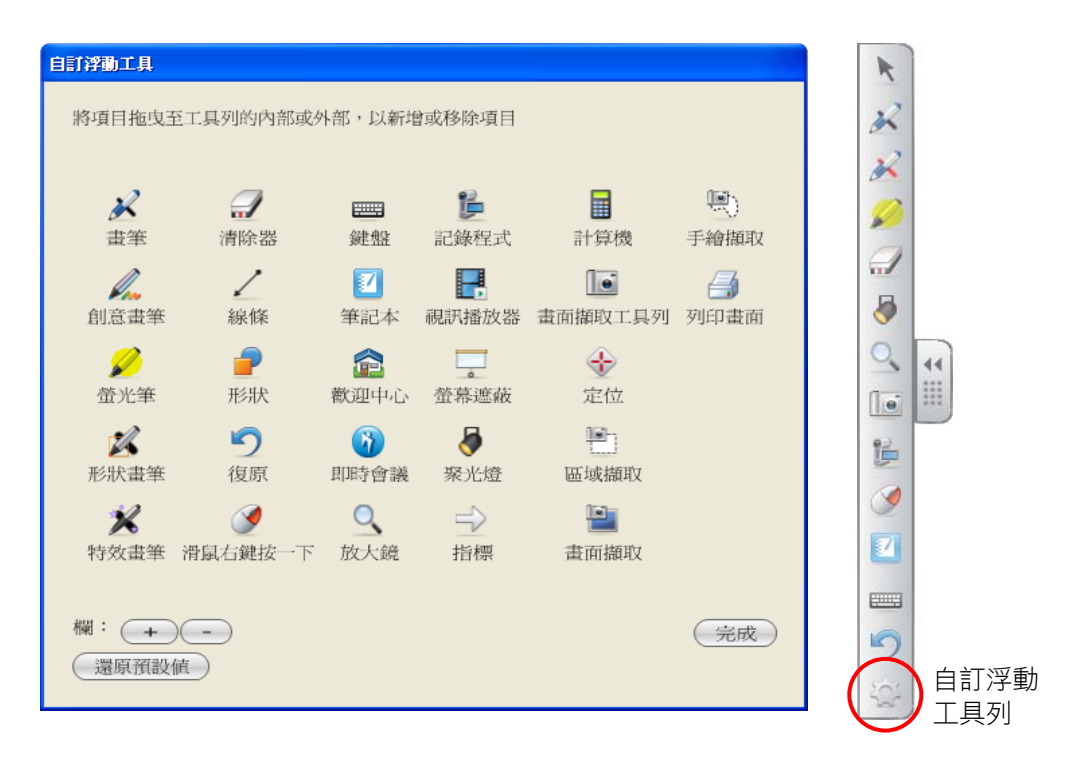

# 四、**SMART Board** 工具

#### 1. 記錄程式

無論您使用的是何種應用程式,您都可以用 SMART 記錄程式將您在互動式 電子白板上進行的每個操作過程錄製到一個視訊檔中。之後,您就能用 SMART 視訊播放器或 Windows 媒體播放器在任何一台電腦上播放所錄製的內容。

SMART 記錄程式有 3 個按鈕可讓您控制錄製過程。點選錄製按鈕旁邊的箭 頭,可以開啟錄製按鈕下拉功能表,選擇將要被錄製的桌面區域。預設情況下, SMART 記錄程式將錄製整個桌面。

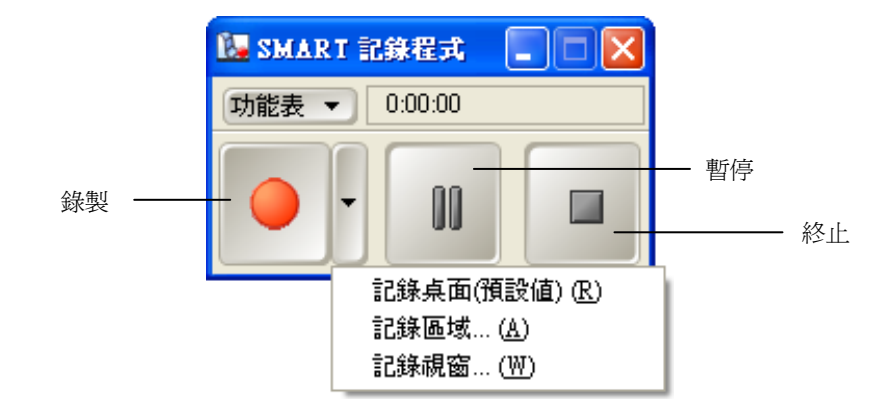

#### 錄影機功能表選項

從錄影機的**功能表**中選擇**選項**,可設定記錄品質、視訊格式、目標檔案。

設置,例如,改變錄製的幀速 的檔案格式為 WMV 或 AVI 的保存路徑。 率。

您可以選擇更改音訊和視訊 您可以選擇儲存錄製視訊時 您可以在此選項中設置檔案 格式。

#### 記錄品質 わいきん アンス こうしょう こうしょう 目標檔案 おおおし こうしょう

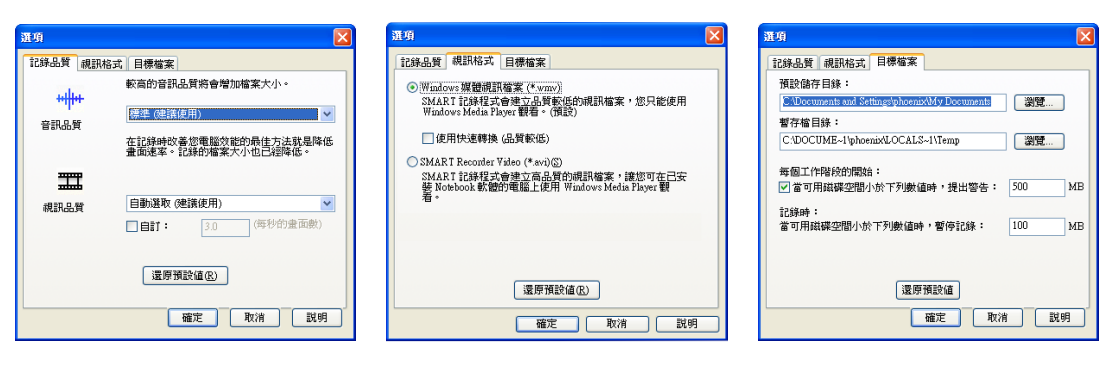

#### 2. 視訊播放器

您可以使用 SMART 視訊播放器在某個圖像幀上書寫,或將書寫內容擷取到 Notebook 軟體中。您還可以使用 SMART 視訊播放器播放電腦上的視訊檔,或 觀看來自某個攝像頭、錄影機、CD-ROM 或 DVD 的視訊。SMART 視訊播放器 相容多大部分視訊攝像頭和檔案攝像機。

#### 播放和控制視訊檔

從 SMART Board 工具功能表中開啟 SMART 視訊播放器。選擇檔案 >開 啟,然後瀏覽至電腦上的一個視訊檔。選擇該檔案後,它將在 SMART 視訊播放 器視窗中播放。

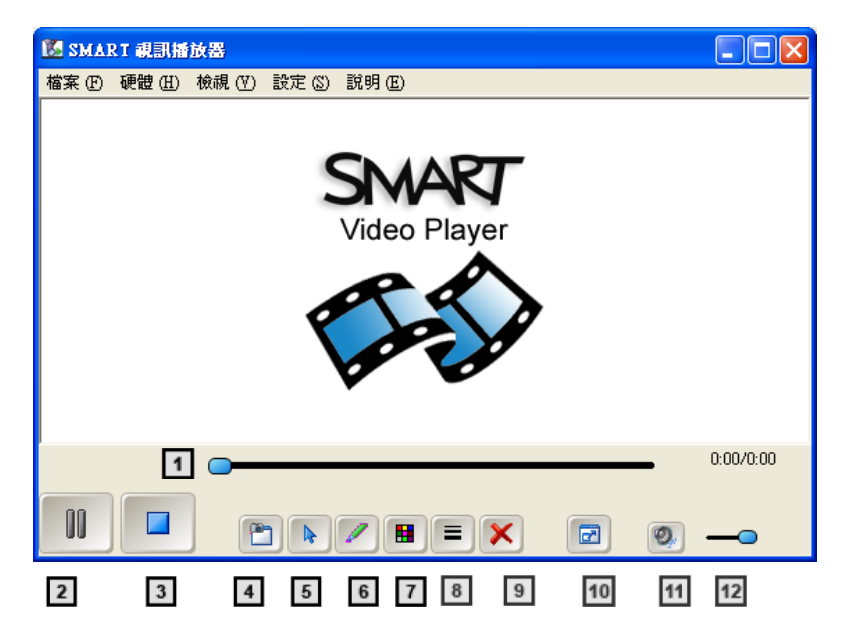

- (1) 進度條:一個用於顯示影片剩餘時間的圖形
- (2) 播放/暫停: 播放或暫停播放影片
- (3) 停止:停止播放影片,退回到開始位置
- (4) 游標:從滑鼠模式返回到游標模式
- (5) 圖像擷取:將當前幀擷取到 Notebook 軟體中 (11) 靜音:停止所有聲音
- (6) 筆:將游標用作一個筆工具
- (7) 筆顏色:改變筆顏色。
	- (8) 線寬:改變用筆劃出的線條的粗細
	- (9) 清除螢幕:清除在視訊上書寫的所有內容
	- (10) 全螢幕:使用整個螢幕播放視訊
	-
	- (12) 音量滑動條:增加或降低音量

#### 書寫時暫停播放

視訊播放器預設設置為:當教師利用畫筆工具在影片註記時暫停播放。若想 在使用筆或橡皮擦時繼續播放視訊,選擇設定 > 視訊播放器設置,取消當工具 出現時暫停核取方塊,然後按一下確定按鈕。

#### 淡出註解

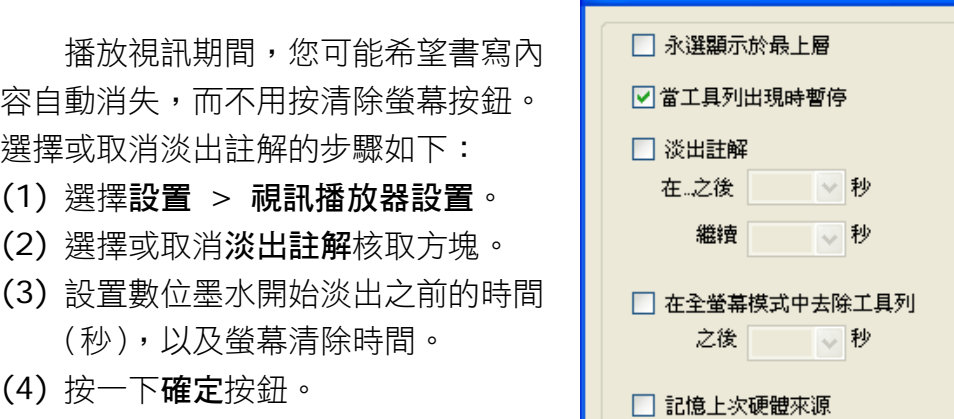

視訊播放器設定

確定

取消

說明

 $\overline{\mathsf{x}}$ 

# 3. 螢幕遮蔽

螢幕遮蔽功能用於向學生逐步顯示電子白板上的資訊。按壓螢幕遮蔽的手柄 (左/右/上/下),然後沿著顯示資訊的方向逐漸拖動它。雙擊螢幕陰影可重新覆 蓋螢幕。

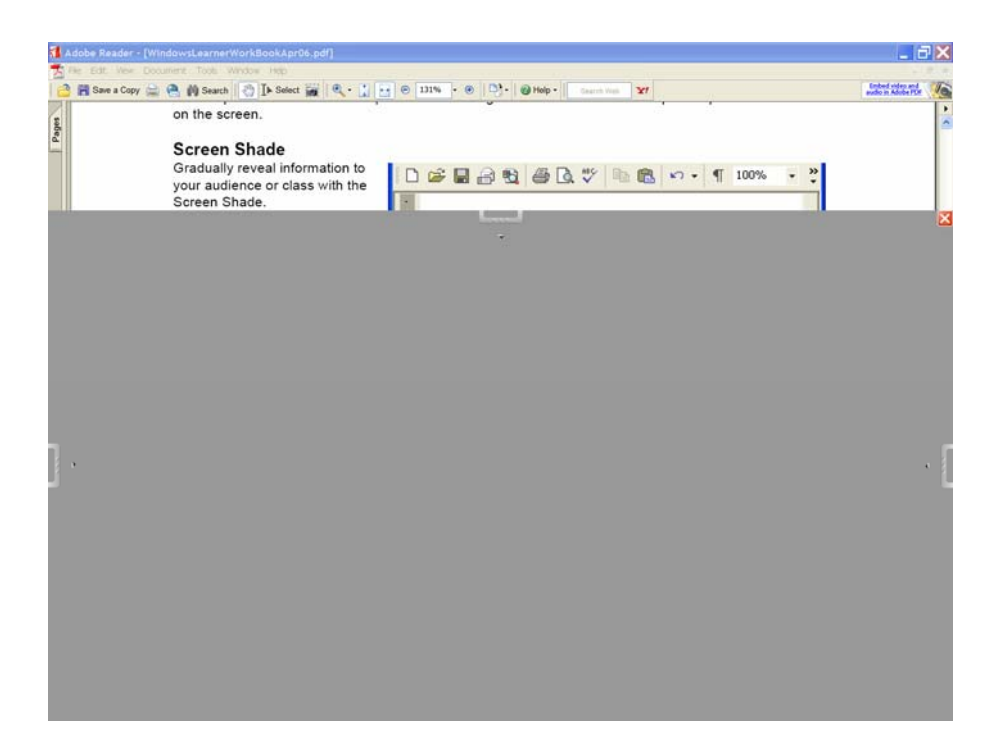

#### 4. 聚光燈

聚光燈有助於將學生的注意力集中到螢 幕上的某個部分。按一下下拉箭頭,查看可 用於改變聚光燈的**形狀和透明度**的選項。下 拉箭頭還可以用於關閉聚光燈。教師也可以 通過拖動藍色邊框擴大或縮小聚光燈。在螢 幕上陰暗區域的任意一點按一下,然後拖動 聚光燈到想引起觀眾注意力的螢幕區域。

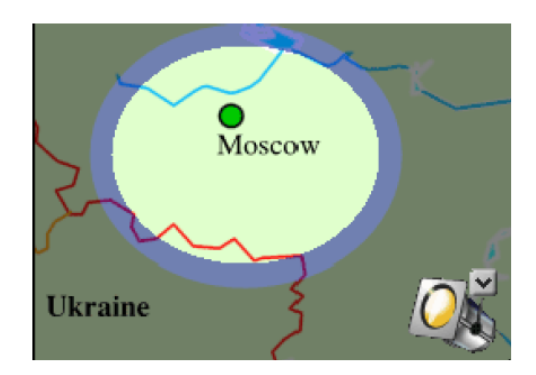

#### 5. 放大鏡

放大鏡工具由兩個窗口組成。小視窗用 於選擇欲放大的螢幕區域,如後排學生難以 看清的某個表格單格或某個網站網址。大視 窗用於顯示放大後的區域。拖動大視窗的邊 緣可以擴大或縮小被放大的區域。

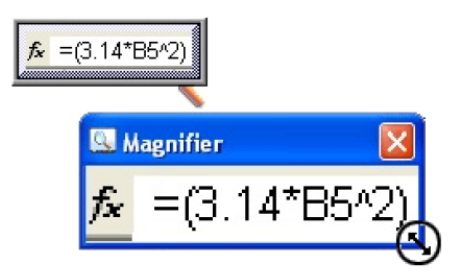

#### 6. 畫面擷取工具

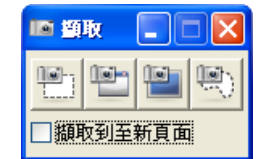

您可以使用螢幕擷取工具列將一個螢幕、一個視窗或螢幕 的一部分擷取到一張 Notebook 頁面上。

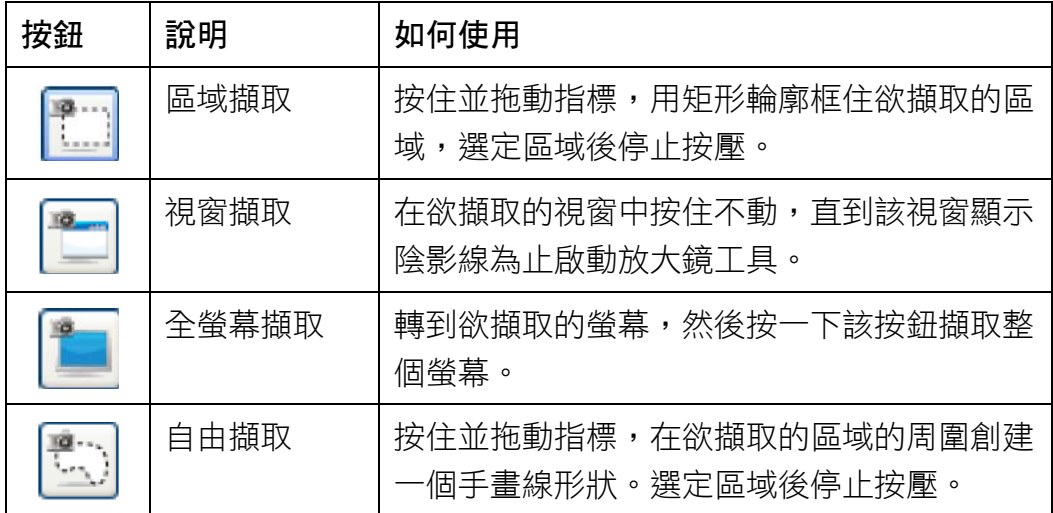

### 7. 螢幕鍵盤鍵

螢幕上的虛擬鍵盤可以代替實物鍵盤進行操作,無需離開電子白板即可啟動 螢幕鍵盤,並在任何應用程式中輸入或編輯文字。同時,該虛擬鍵盤提供傳統、 簡易、簡易大寫、數字鍵盤等四種鍵盤模式。

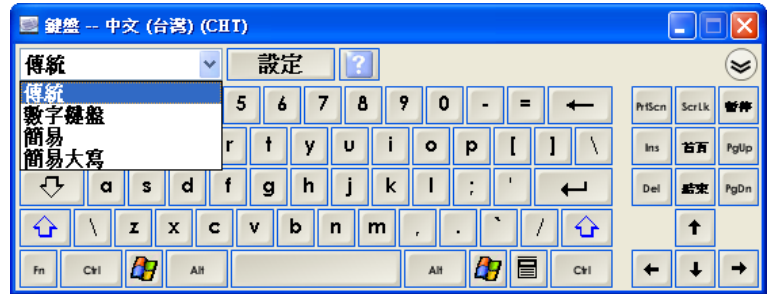

按一下《雙箭頭鍵可開啟預覽窗格。預覽窗格開啟後,在向任何程式發送 資訊前,您可以輸入一個詞或一整段話,輸入完成後,按傳送按鈕即可將所輸入 的文字傳送至當前程式。

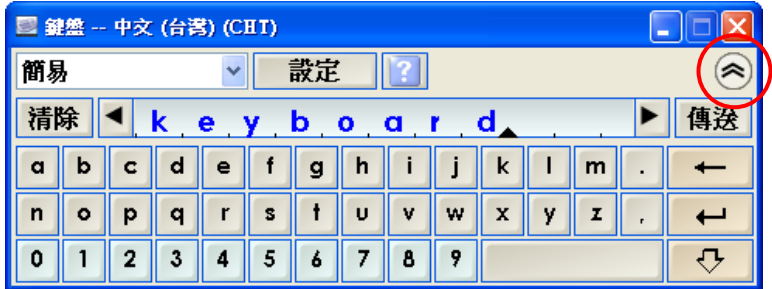

# 五、電子白板硬體維護

當您將您的互動式電子白板安裝在牆上,請在每一邊留下足夠的空間讓您能 夠站在旁邊。請確定您將互動式白板連接到 USB 或序列連接埠,這能被作業系 統辨識,且沒有被另一個應用程式使用。

#### 清潔您的正面放映互動式電子白板

若要清潔 SMART Board 互動式電子白板,請登出電腦,讓放映機處於待 機狀態。將清潔液噴灑在紙巾上然後擦拭螢幕。請勿噴灑任何液體在螢幕上。

若要抹掉用乾性麥克筆寫下的筆跡,請用清潔溶劑(例如 Expo® Board Doctor)覆蓋在筆跡上,等溶劑乾掉,然後清除筆跡。或者,將乾性麥克筆的 墨水完全覆蓋筆跡(但不是低氣味或無氣味的麥克筆),然後在墨水還濕的時候 以軟布擦拭筆跡。如果仍有墨水殘留,請用一般玻璃清潔劑或白板清潔劑來噴灑 該區域然後擦乾淨。

#### 防止書寫表面受損

避免讓尖銳的書寫器具(例如原子筆和鋼筆) 碰觸互動式電子白板。雖然 電子白板表面非常耐用,但是如果將這些類型的筆用力碰觸,仍可能損壞類比電 **阳式表面。同時,也避免讓摩擦式清潔器或摩擦式清潔材料接觸互動式螢幕。** 

#### 就訊指示燈

穩定的綠色的就訊指示燈表示系統運作正常。紅色的就訊指示燈表示正在接 收電源,但並沒有與 SMART Board 軟體通訊。請檢查軟體驅動程式是否開啟, 並確定連接的訊號線在兩端都沒有問題。